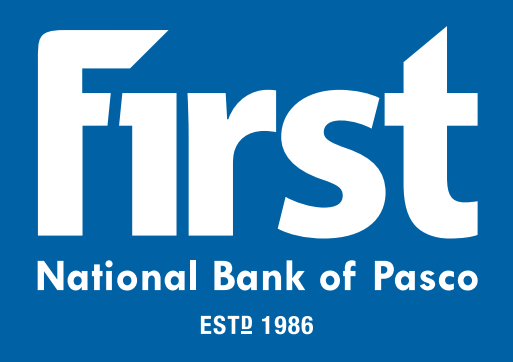

# **ARP User Guide**

## June 5, 2024

© 1999-2024 Jack Henry & Associates, Inc.

All rights reserved. Information in this document is subject to change without notice. Dates contained in this document are provided as estimates only and can be changed at any time at the sole discretion of Jack Henry & Associates, Inc.

Printed in the United States of America.

No part of this document may be copied, reproduced, stored in a retrieval system, displayed, distributed or transmitted in any form or any means whatsoever (electronic, mechanical or otherwise), including by photocopying or recording for any purpose, without the prior written permission of Jack Henry & Associates, Inc. Making unauthorized copies of this document for any purpose other than your own personal use is a violation of United States copyright laws.

Any unauthorized use of Jack Henry & Associates, Inc.'s, trademarks and service marks is strictly prohibited. A list of registered and unregistered marks owned or licensed by Jack Henry & Associates, Inc. is located at[: https://www.jackhenry.com/intellectual-property](https://www.jackhenry.com/intellectual-property)

Various other trademarks and service marks used or referenced in this document are the property of their respective owners.

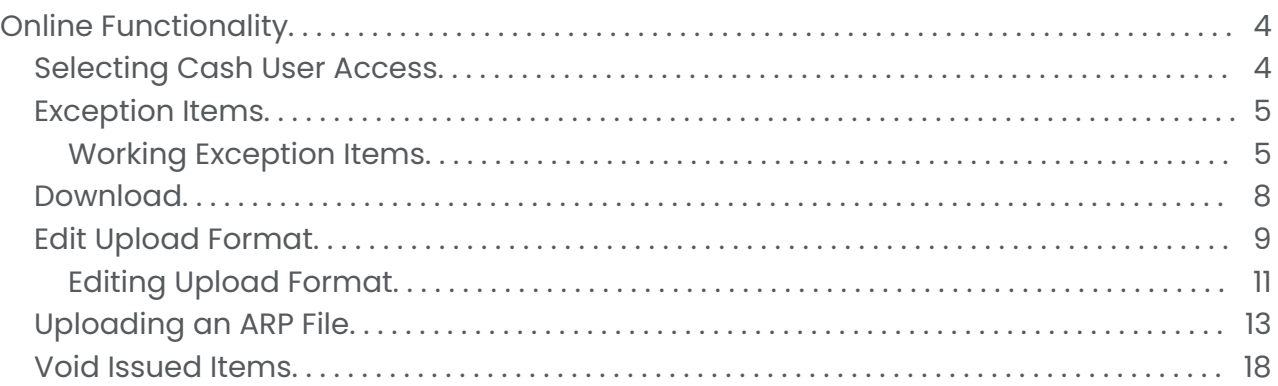

## <span id="page-3-0"></span>**Online Functionality**

Use the online functionality to select cash user access, view and work exception items, download and upload files, and more.

#### **Selecting Cash User Access**

The appropriate entitlements must be activated for a user to access ARP. These entitlements allow you to determine what the users can do.

Consider the following questions:

- Can this user only upload an items file?
- Must this user work exceptions?
- 1. To activate these options, go to the *Users* screen within the *Cash Manager* tab.
- 2. Select **Default Settings** for the cash user.
- 3. Select the check boxes for the following ARP entitlements.
	- **Download ARP File** View the text file created by the financial institution. These files include outstanding checks, checks cleared last month, or checks cleared yesterday.
	- **Upload ARP** Upload file containing a list of check items that have been dispersed. The file must include the check number and amount. You are also able to enter check information manually.
	- **Work ARP Items** View exception items and decide to pay or return them. Exception items are checks presented for payment that do not match previously uploaded items.

<span id="page-4-0"></span>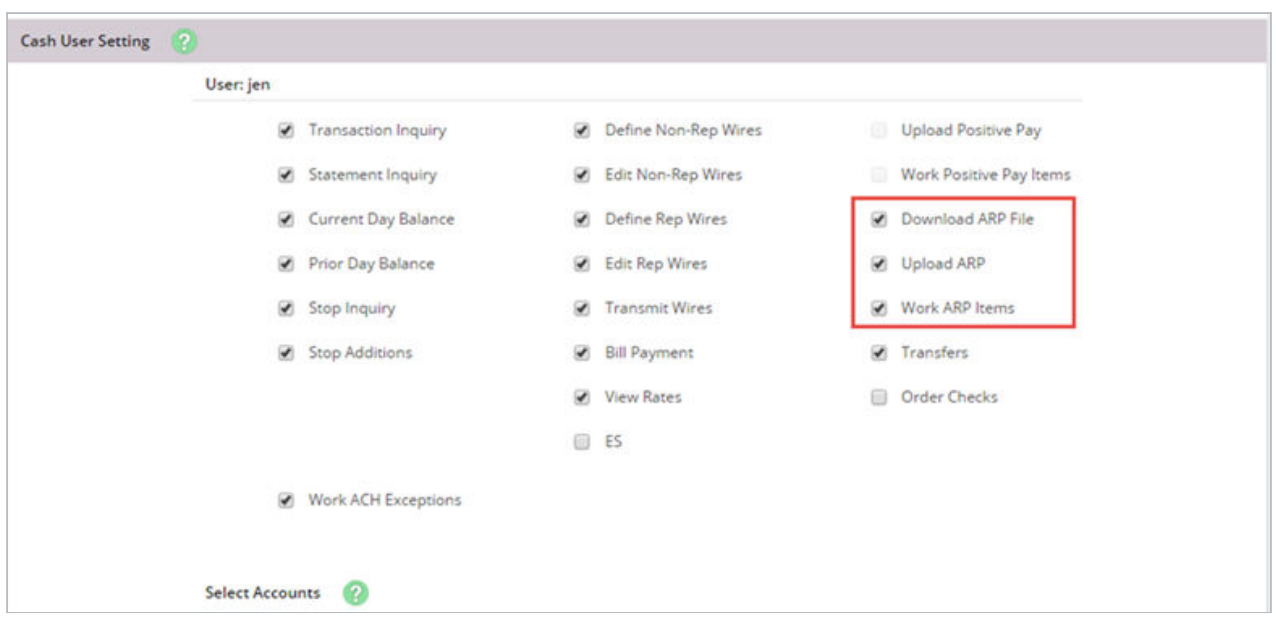

## **Exception Items**

If an item is presented for payment but does not match what was previously uploaded, the item becomes an exception.

Review each exception and determine if item must be paid or returned.

Examples of exception reasons include:

- Invalid Amount
- Item Not Issued
- Voided Item
- Stale Date
- Zero Serial Number
- Duplicate

#### **Working Exception Items**

Use the *View/Work Positive Pay Items* screen to work exception items.

- 1. Choose one of the following options.
	- To pay items, select the check box under the *Pay* column.
	- To return items, clear the check box under the *Pay* column.

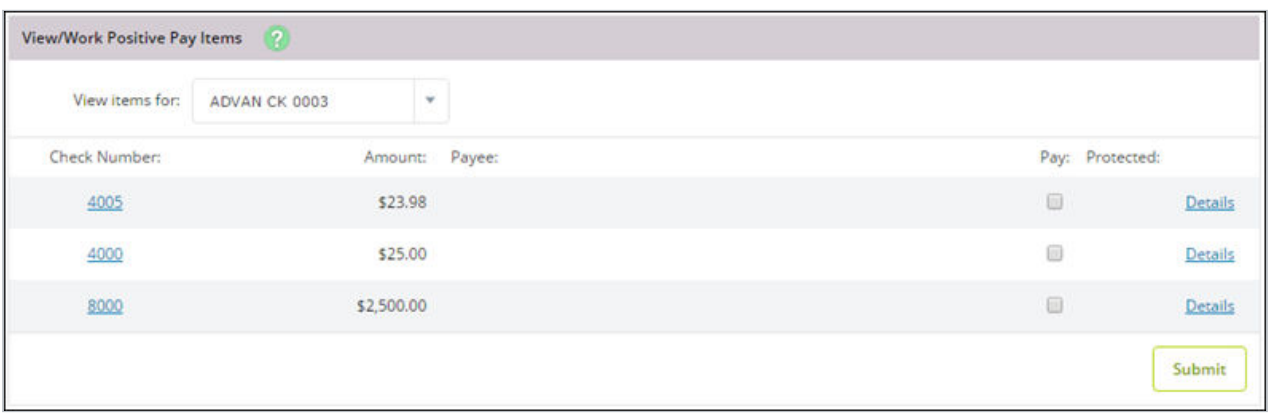

#### **TIP**

If a padlock appears under the *Protected* column, the item cannot be worked. An item may be protected if it is outside of the allowed time frame for working exception items, or the account is set up for full reconciliation only. To help determine if the item must be paid or returned, select **Details** to get additional information including the **Exception Reason**.

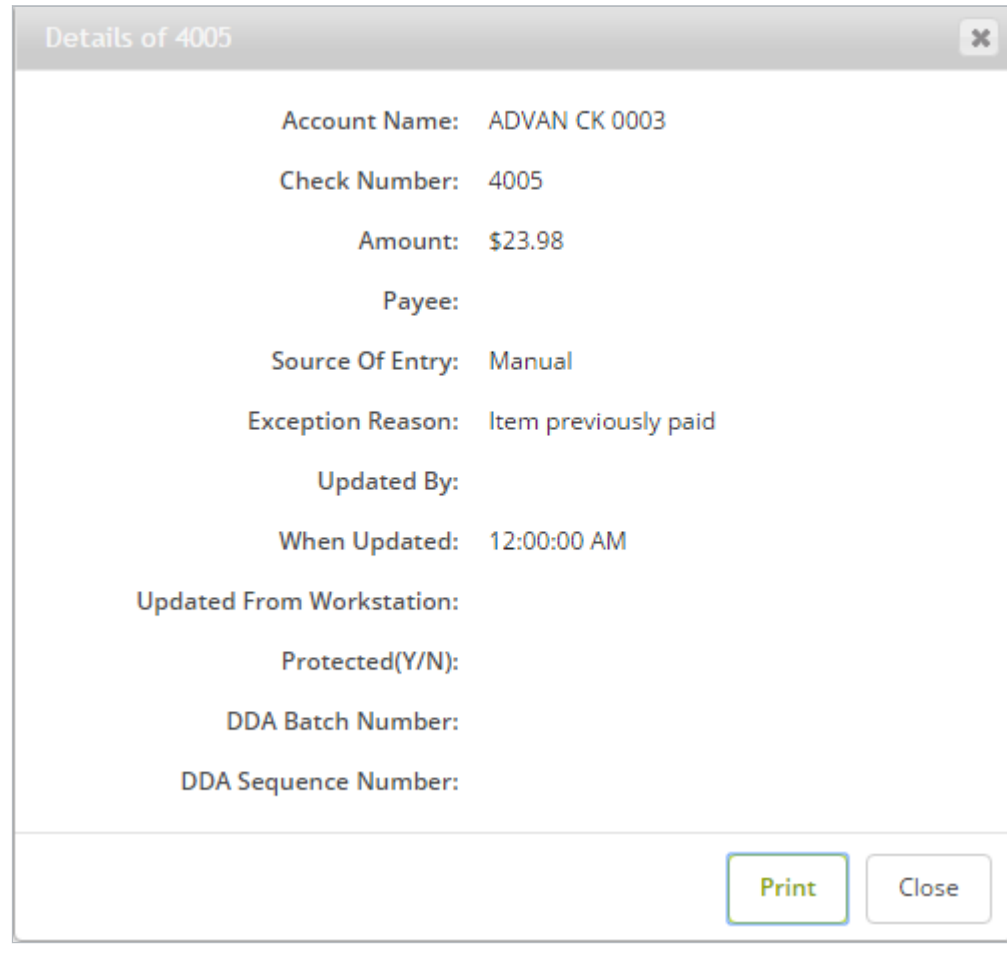

If an image is available, the check number is a link to view the front and back of the item.

<span id="page-7-0"></span>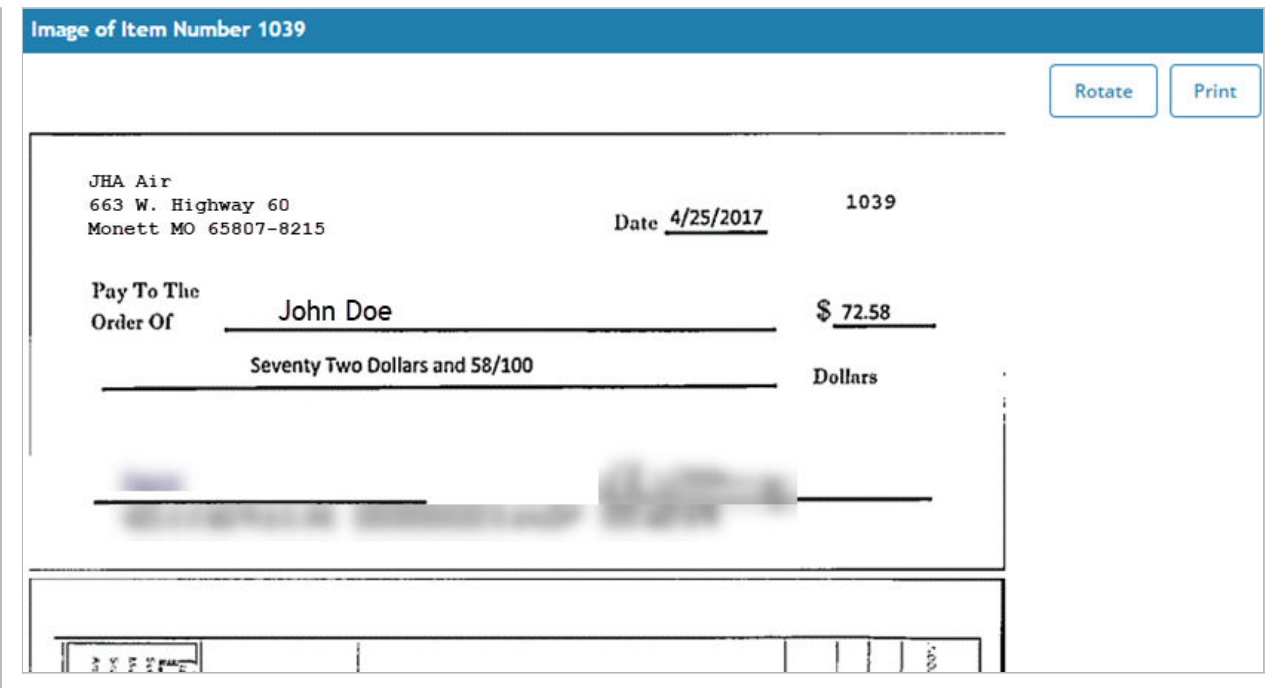

2. Select **Submit**.

#### **Download**

Use the **Download** menu to download informational positive pay files.

The financial institution is able to create informational files that you can view in NetTeller. This is the account reconciliation part of ARP. A file may contain information such as cleared items or outstanding items.

Once the financial institution generates a file, you can view the report and save it to your computer. To view the report, select the account, select **Download**, and then follow the instructions to view or save information.

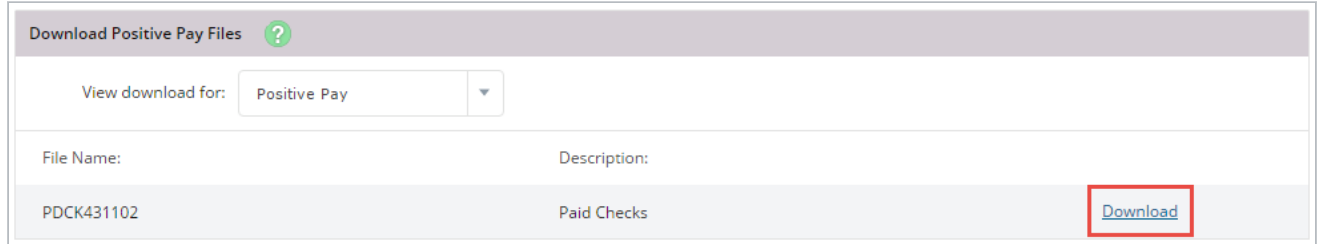

<span id="page-8-0"></span>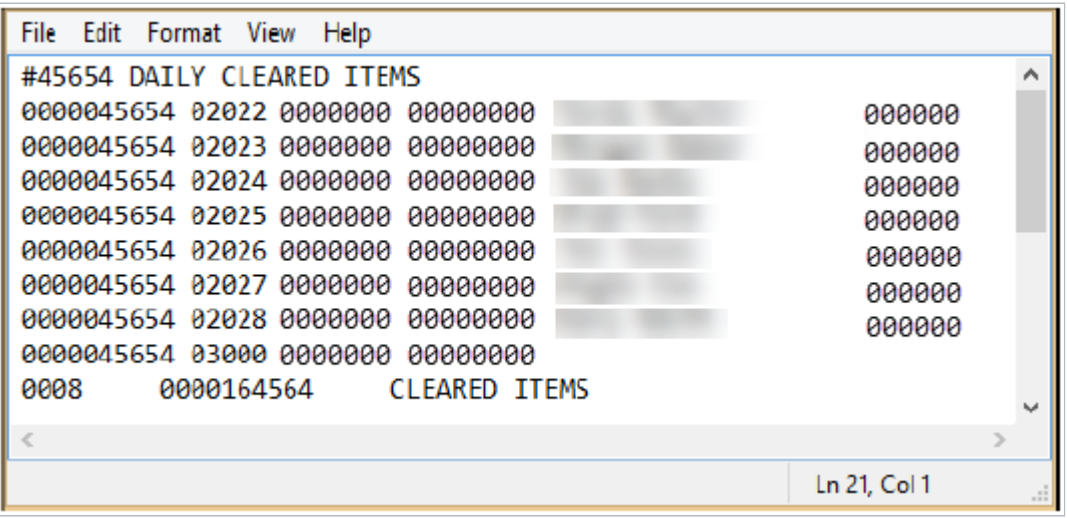

### **Edit Upload Format**

For ARP to be effective, any items issued must be uploaded and sent to the bank.

There are two types of files that can be uploaded into NetTeller: CSV and fixed position. If uploading either of these types, an upload format must be established indicating where information is contained within the file.

#### **TIP**

If **Edit Upload Format** is not available, contact the financial institution. The financial institution may need to open a Support case with First National Bank of Pasco (FNBP). Only FNBP can enable this option.

#### **CSV Files**

A CSV file is created within Excel®. The information is located within specific columns. In this example, the item number is found in the first column, while the item amount is found in the second column.

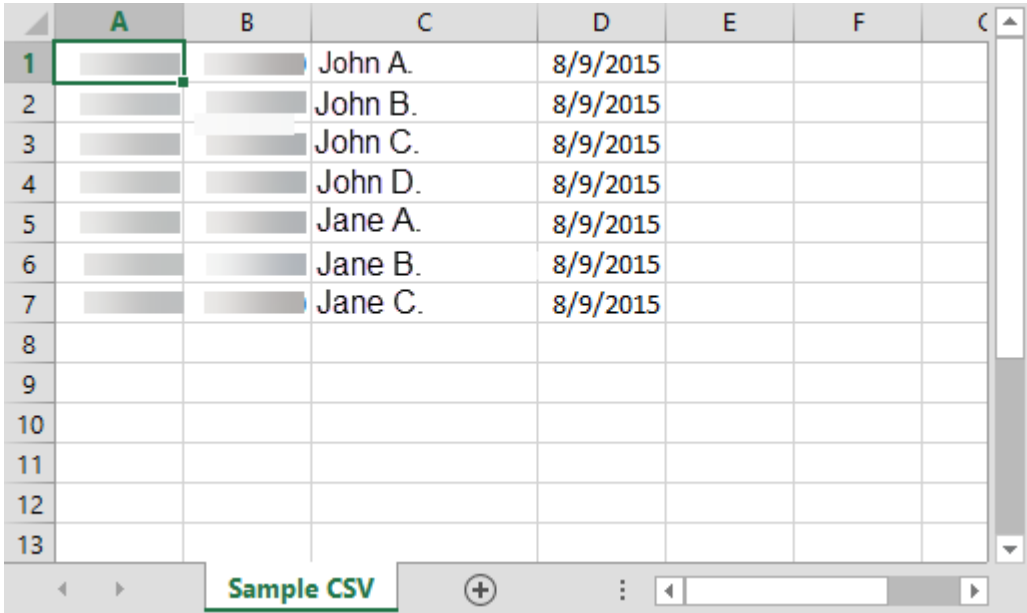

#### **CAUTION**

When saving a CSV file, change the file extension (type) to .csv, not .xls. A .xls file does not upload successfully.

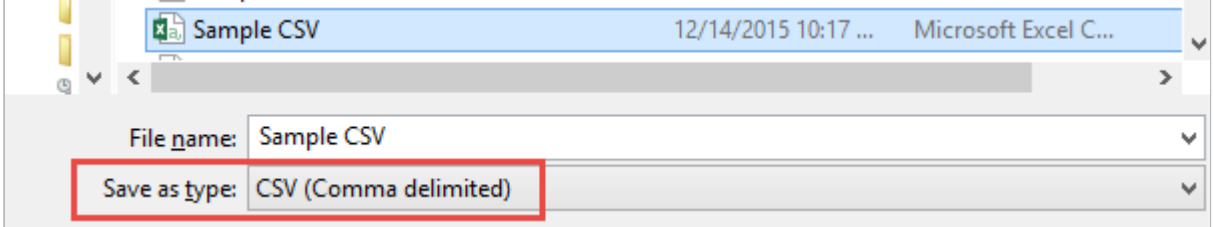

#### **Fixed Position Files**

A fixed position file is created within Notepad. The information is located within a specific position of the line. In this example, the issue date begins in position 1 and ends in position 6, while the item number begins in position 8 and ends in 11.

<span id="page-10-0"></span>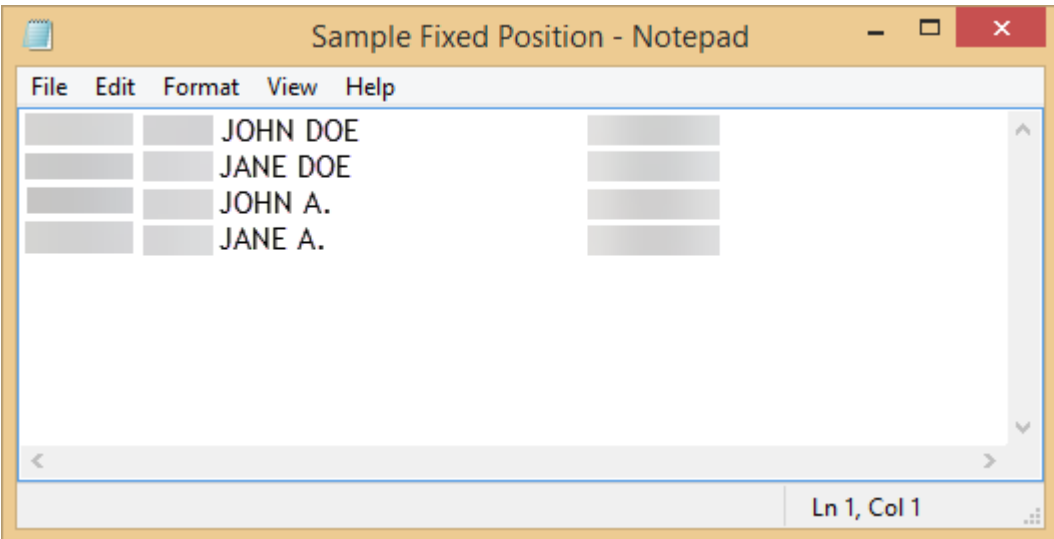

#### **Editing Upload Format**

Use the **Select Upload Format to Edit** option to edit positive pay upload formats.

- 1. From the **Select Upload Format to Edit** option, select one of the following file types:
	- CSV File
	- Fixed Position

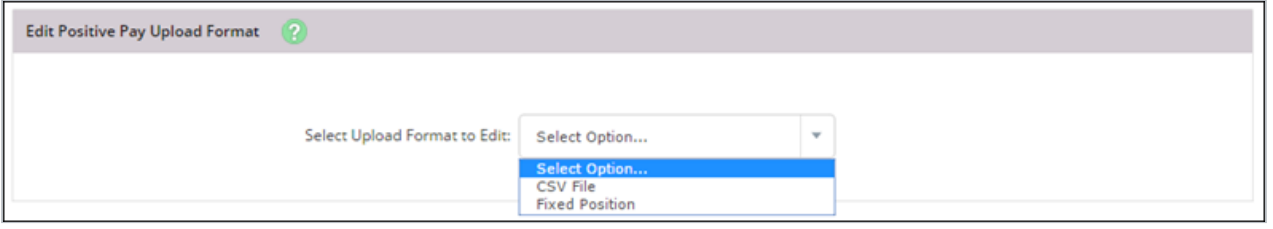

2. Edit the fields, as necessary.

For date fields, select the format your date is in. If using the void option, you must also indicate the variable for a void.

CSV File

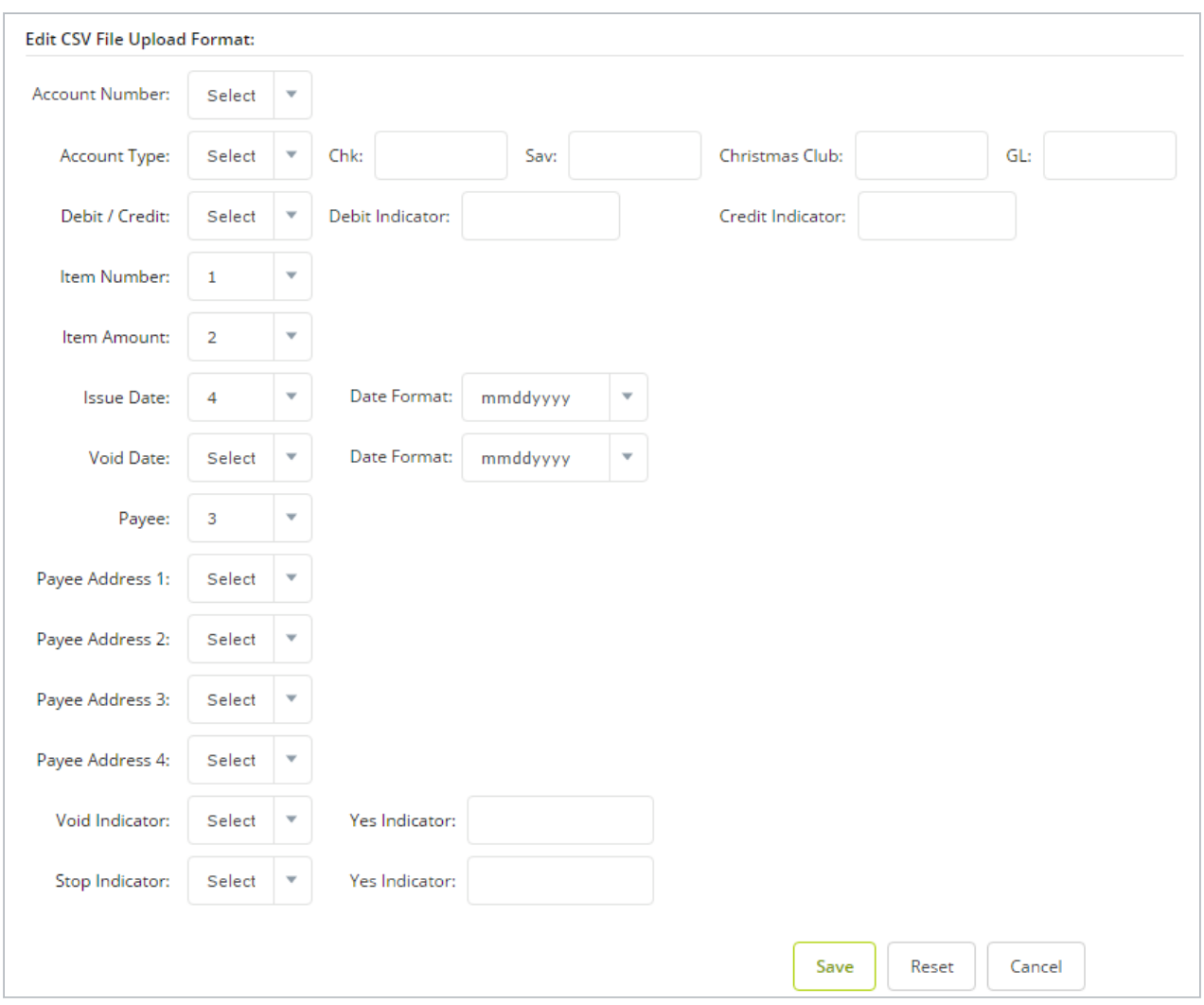

For a fixed position file, enter the beginning and ending position of the information. Fixed Position File

<span id="page-12-0"></span>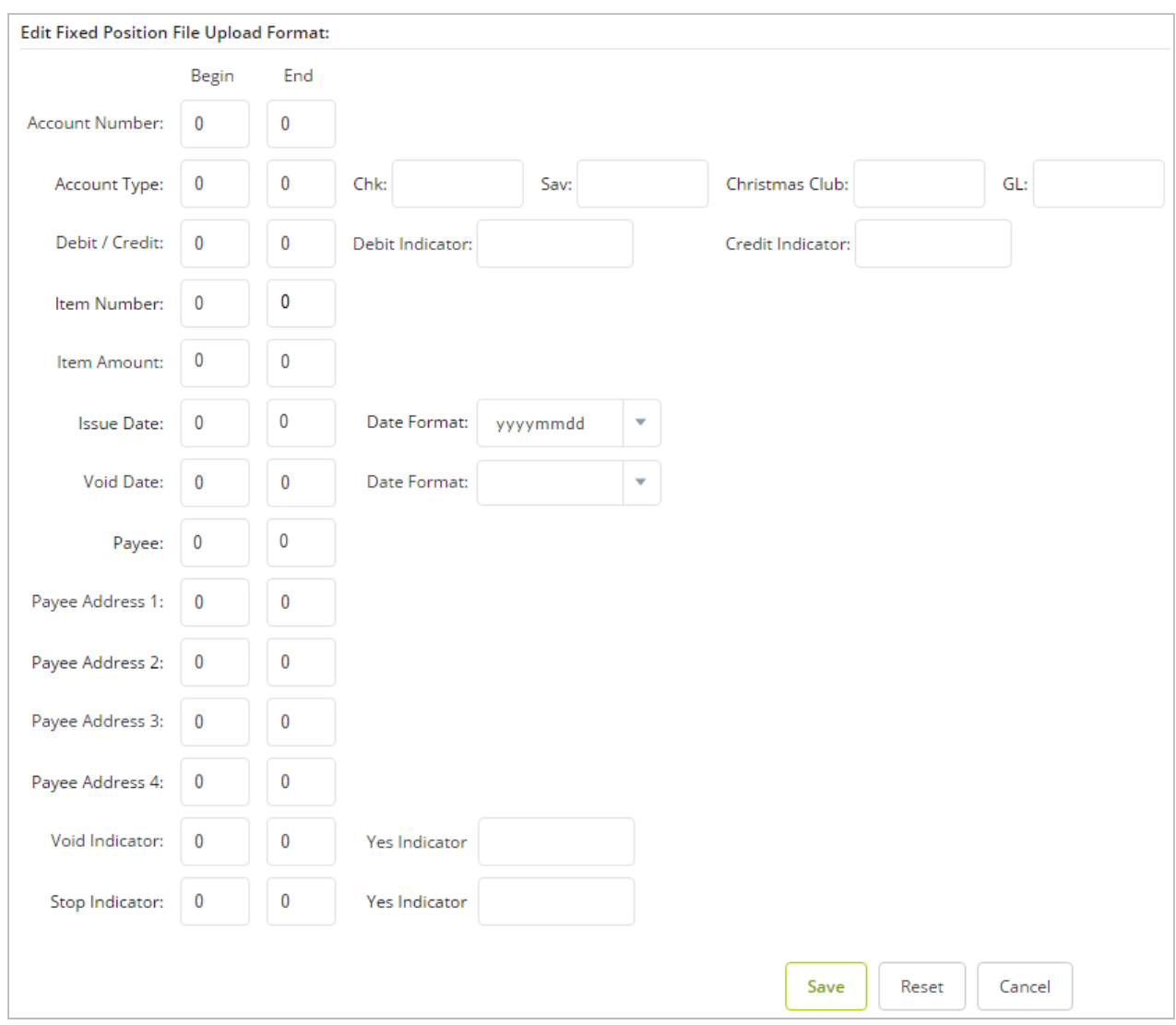

3. Select **Save**.

The upload format is not worked again unless the file layout changes.

## **Uploading an ARP File**

To determine exception items, you need a list of checks that you have issued. This list can either be uploaded into NetTeller or entered manually. While your file can contain as much information as you want, item number and item amount are required.

If you have manually created a CSV or Fixed Position file, or you have software that creates the file, use the standard upload option.

1. In **Upload File For**, select the account.

- 2. In **Upload File Type**, choose one of the following file types:
	- CSV File.

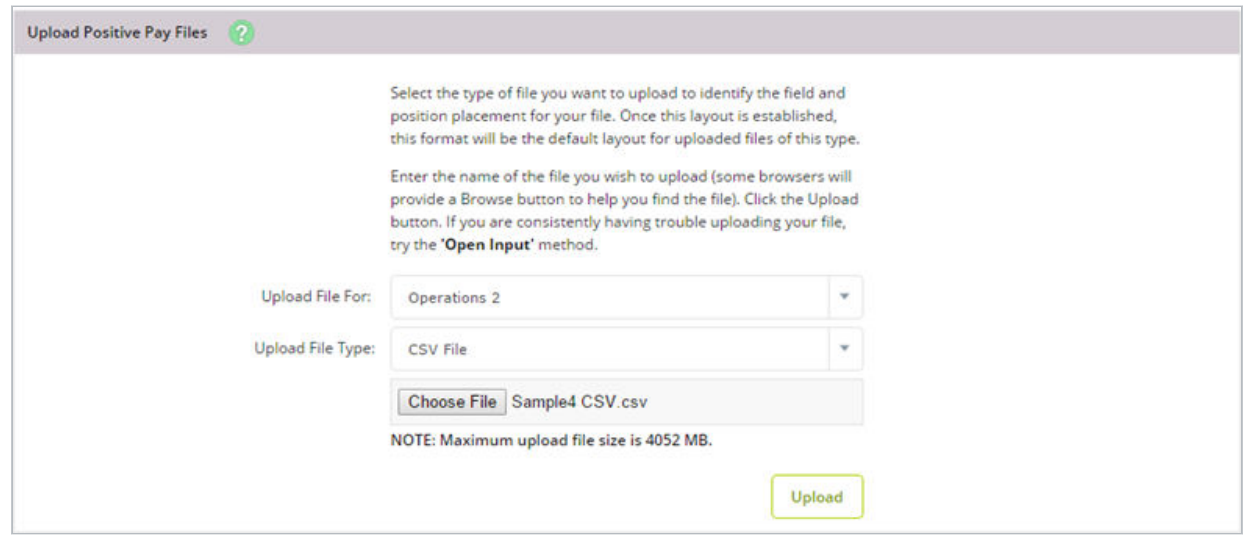

- Fixed Position File.
- Manual Entry Use this method if you already uploaded your file for the day but have extra issued items, or if you cannot create a CSV file or a Fixed Position file. With the manual entry option, you can enter the item's information directly into NetTeller.

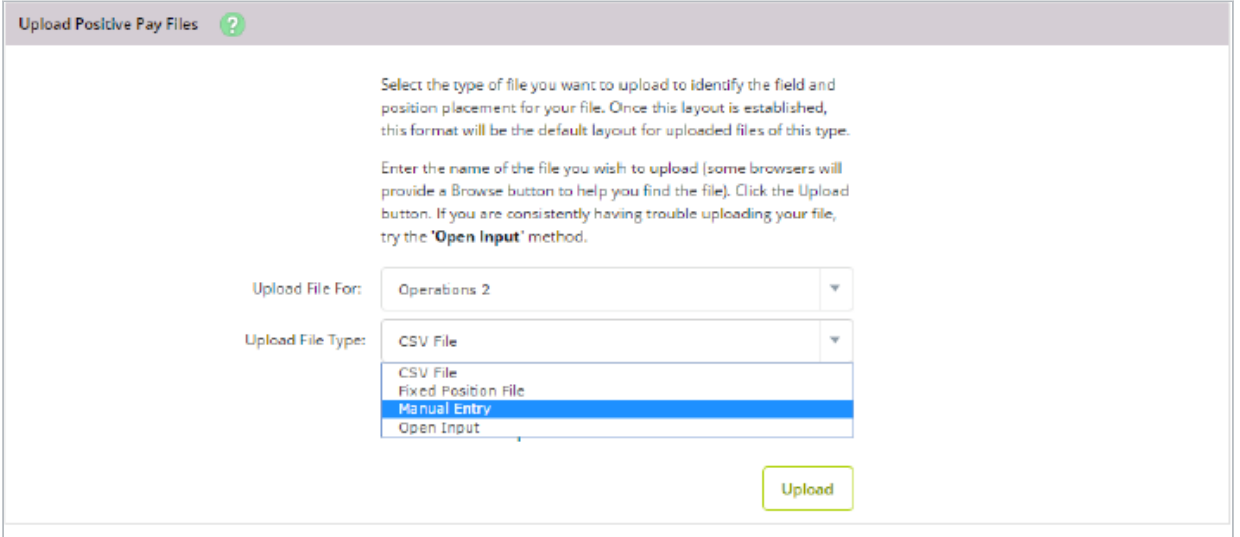

◦ Open Input - Use this method if you have trouble with uploading a CSV file or a Fixed Position file.

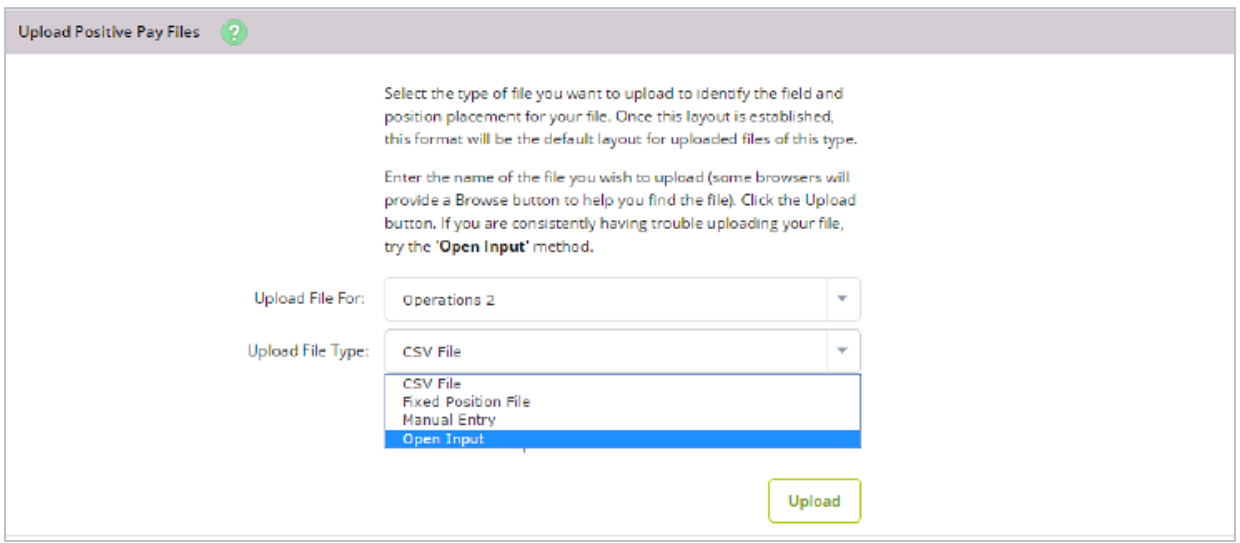

3. Choose a situation and follow the corresponding steps.

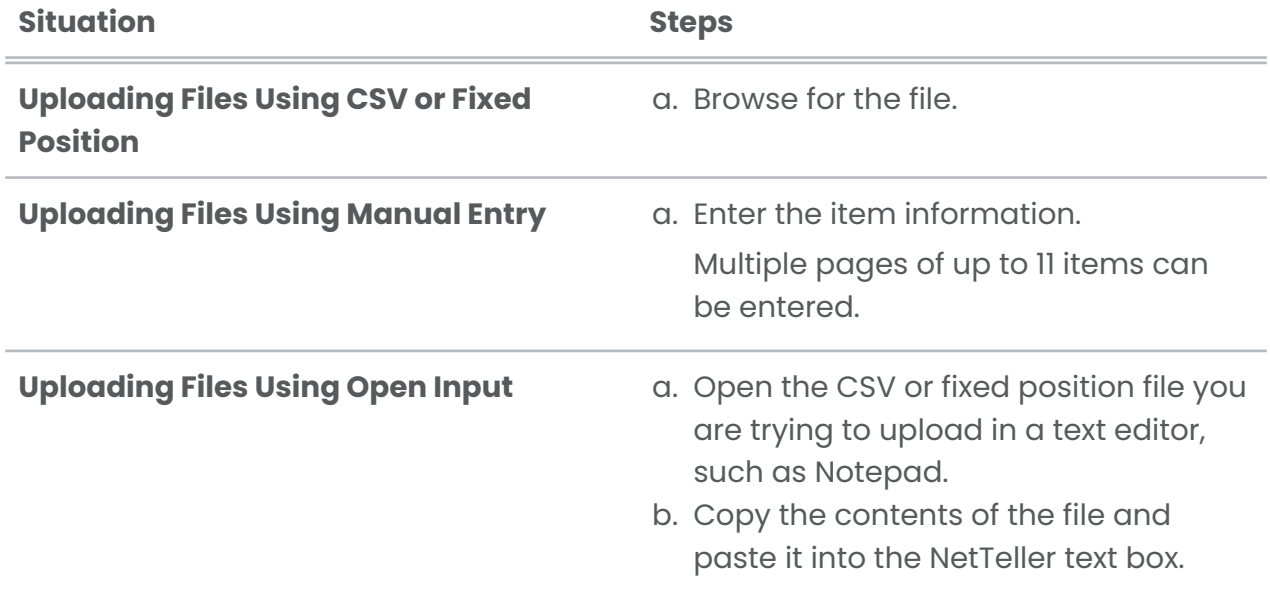

Enter Item Information When Uploading Files Using Manual Entry

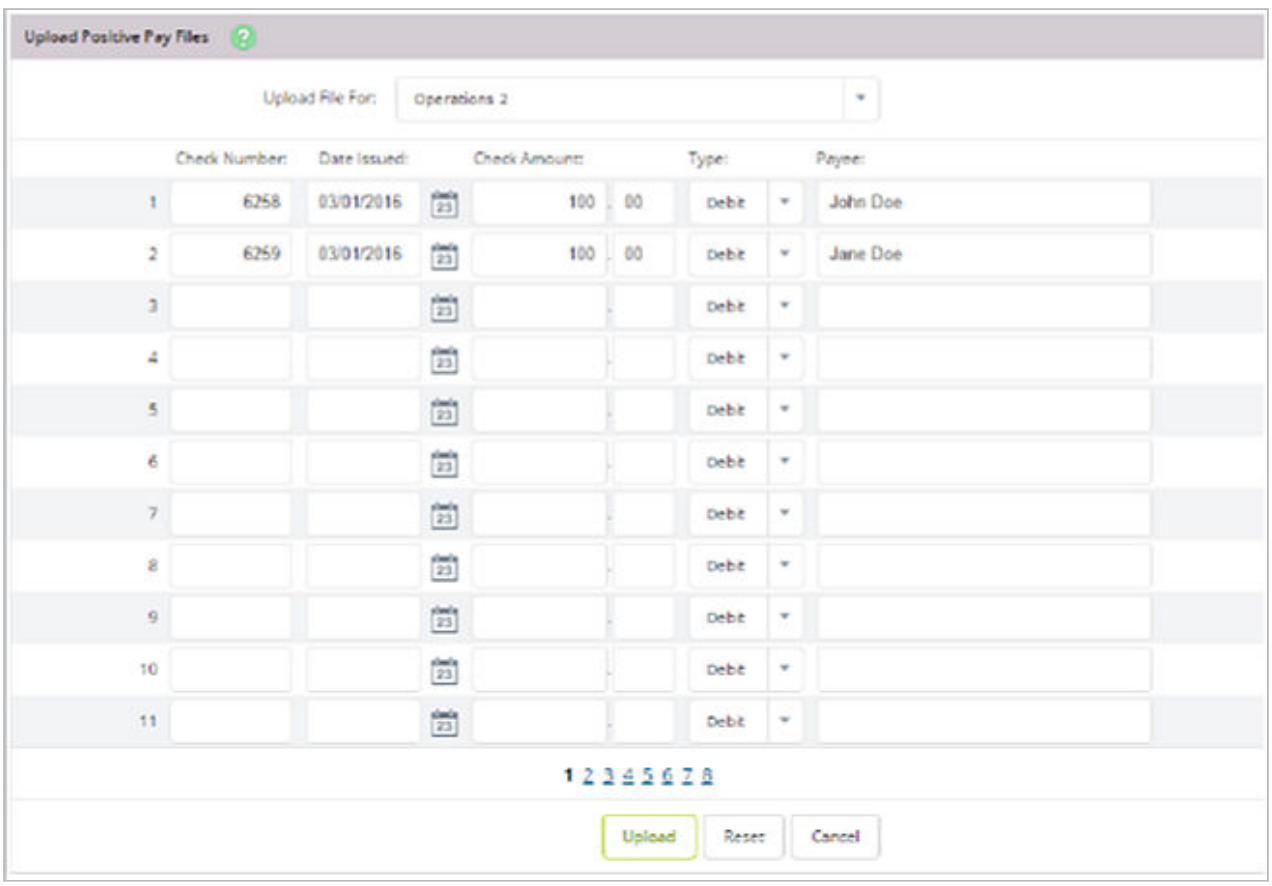

#### Copying Contents of the File When Uploading Files Using Open Input

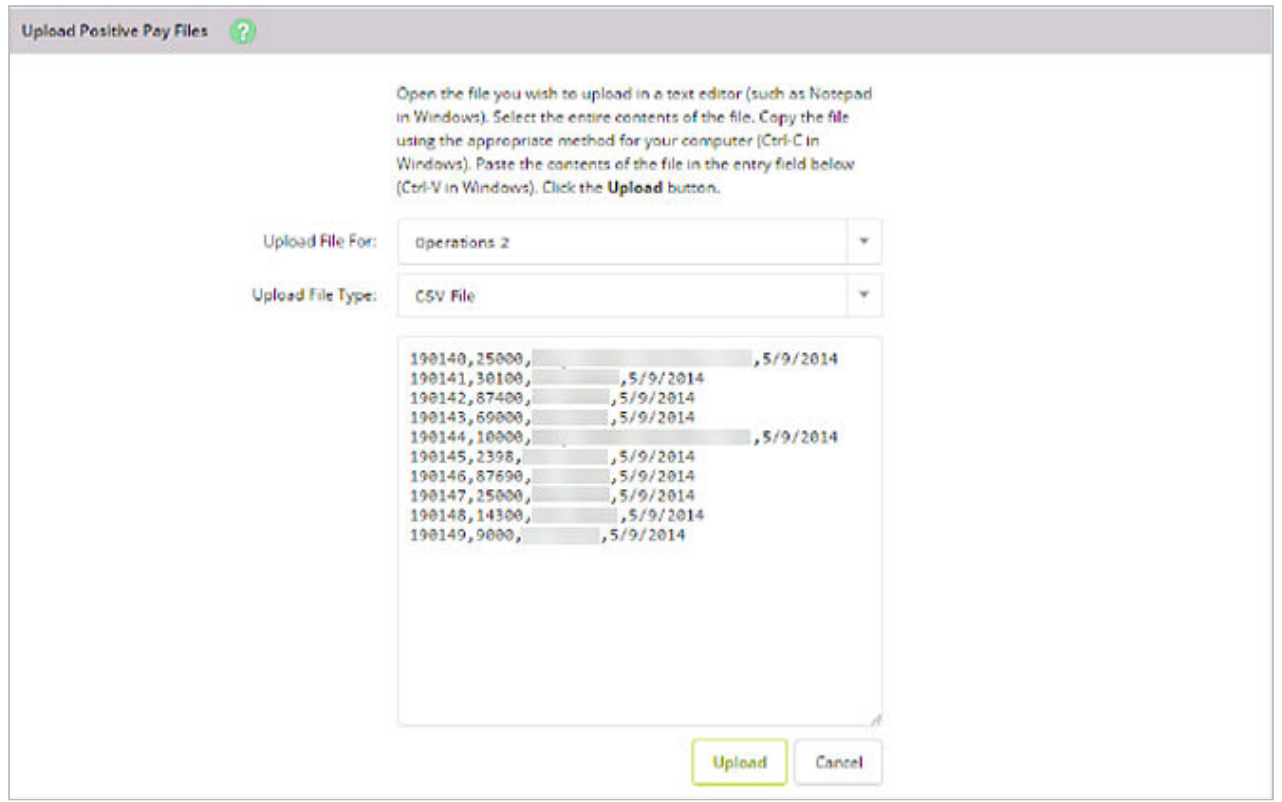

#### 4. Select **Upload**.

Once the file uploads, the *File Upload Status* screen appears.

#### **TIP**

Select **View Details** to review the items.

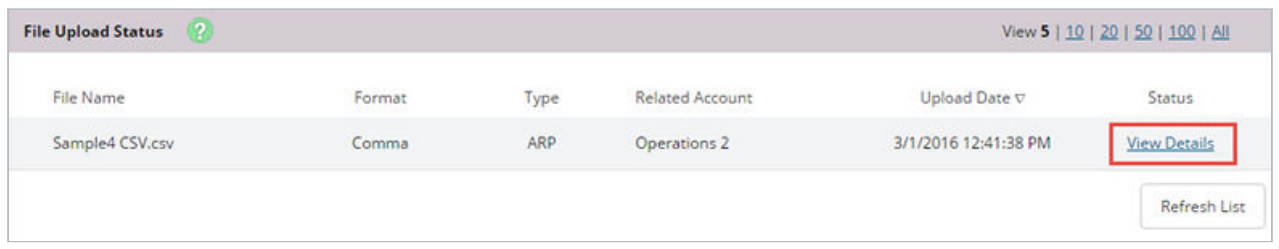

5. Verify that the item information is correct, and then select **Approve**.

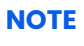

A file must be approved prior to uploading another file.

<span id="page-17-0"></span>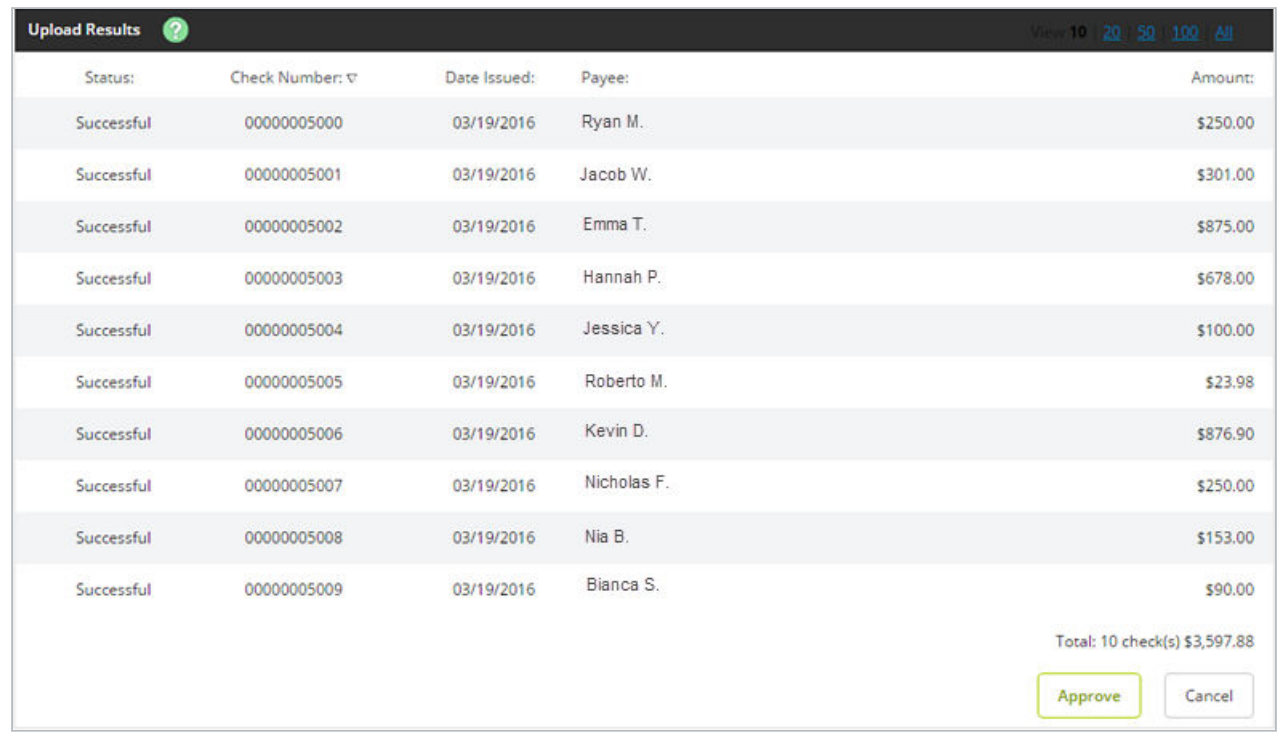

## **Void Issued Items**

There may be times when an item must be voided. Items can be voided through NetTeller even if they have already been uploaded.

If voiding an item with a file, a **Void Date** and **Void Indicator** must be included in both the file and file format.

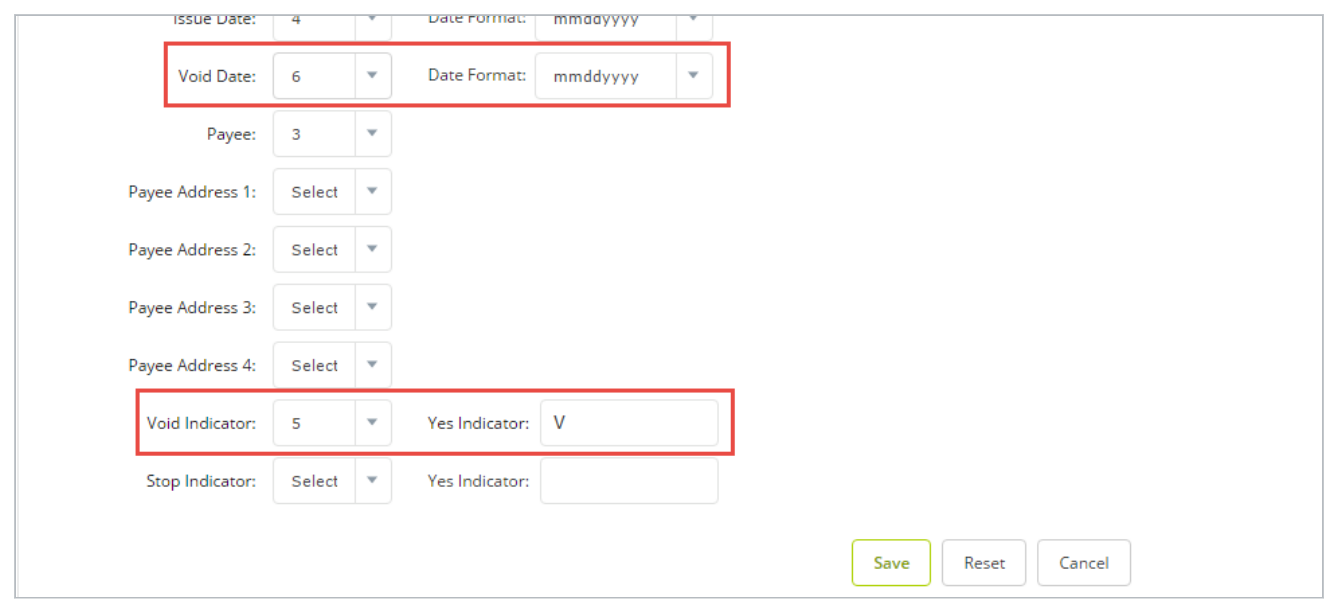

If voiding an item manually, select Void from the **Type** column.

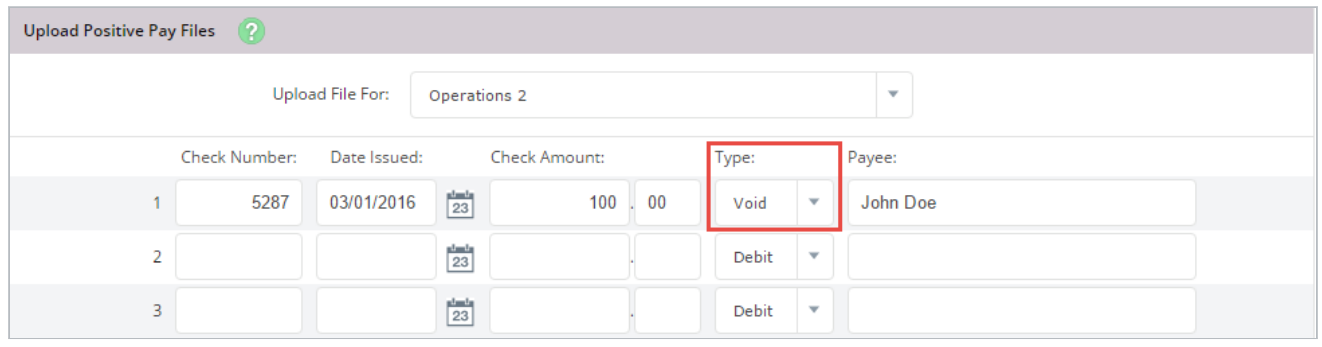